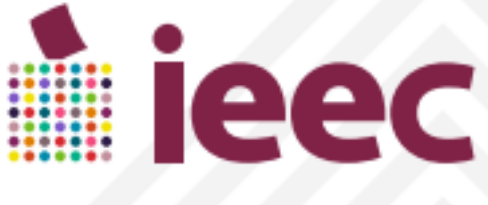

**INSTITUTO ELECTORAL DEL ESTADO DE CAMPECHE** 

# **GUÍA PARA INSCRIPCIÓN EN LÍNEA**

# **Sistema de Registro de Candidaturas Independientes**

Proceso Electoral Estatal Ordinario 2023 - 2024

# **SISTEMA DE REGISTRO DE ASPIRANTES A CANDIDATURAS INDEPENDIENTES**

# **GUÍA PARA REALIZAR EL REGISTRO DE LAS Y LOS ASPIRANTES A CANDIDATURAS INDEPENDIENTES**

A continuación, se describe el procedimiento que deberán seguir las y los ciudadanos interesados que aspiren a participar como candidatura independiente por el Principio de Mayoría Relativa, para las elecciones de Diputaciones Locales, Ayuntamientos y Juntas Municipales, con la finalidad de que generen su Manifestación de Intención a través de la aplicación que pone a su disposición el Instituto Electoral del Estado de Campeche en su página electrónica oficial.

Consideraciones previas:

La o el ciudadano interesado en participar, deberá contar con su información, la de las y los integrantes de la fórmula o planilla y de la Asociación civil constituida para respaldo de su candidatura, tales como: CURP, RFC, Credencial para Votar, teléfono, domicilio y correo electrónico para notificaciones y correo electrónico para uso de la aplicación móvil, Acta Constitutiva de la A.C., información Bancaria e identificación fiscal.

Para realizar la captura de sus datos en el Sistema de Registro de la Manifestación de Intención de Candidaturas Independientes en línea, es necesario ingresar desde la página institucional web [www.ieec.org.mx,](http://www.ieec.org.mx/) en el ícono de "Registro de Candidaturas Independientes"

O en el siguiente enlace:

# **<https://selcimar.ieec.dev/#/auth/login>**

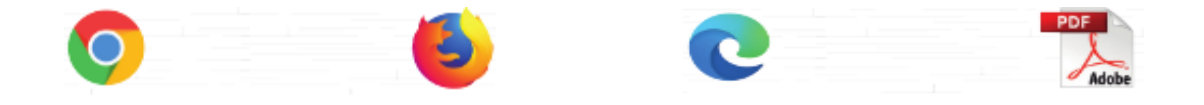

Se recomienda usar la última versión de los navegadores Google Chrome, Mozilla Firefox y Microsoft Edge, así como un lector de archivos pdf como Adobe Acrobat Reader.

Pasos a seguir

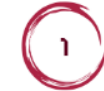

Ingresar al apartado "Sistema de Registro de Candidaturas Independientes".

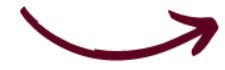

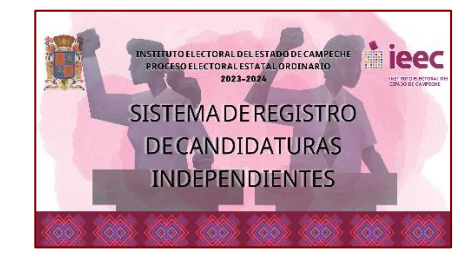

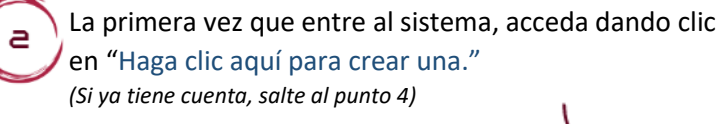

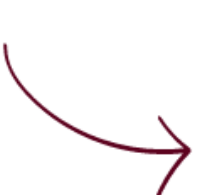

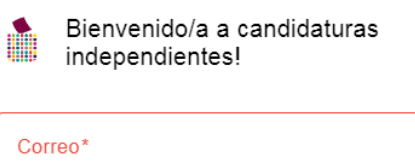

Ø

#### El campo es requerido

Contraseña\*

El campo es requerido

Iniciar Sesión ¿No tienes una cuenta? Haga clic aquí para

crear una

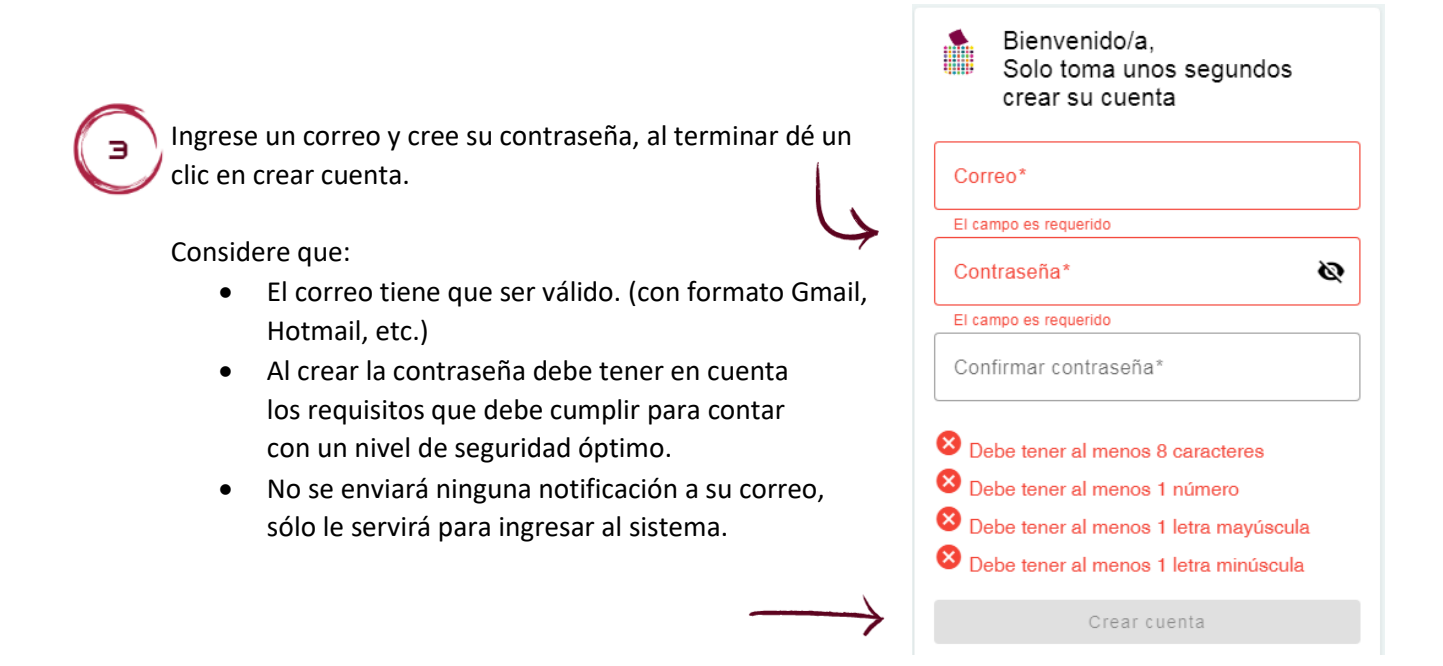

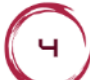

Si ya tiene cuenta, ingrese el correo y la contraseña que creó para registrarse y de un clic en "Iniciar Sesión".

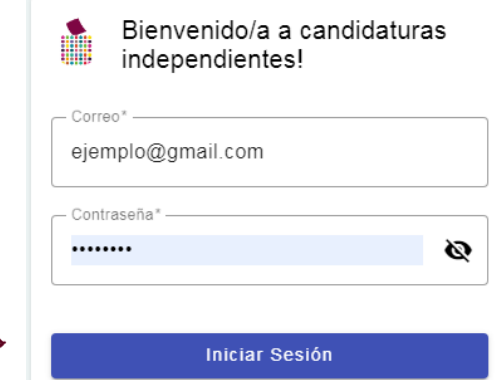

Al ingresar, aparecerá una ventana de Bienvenida, de un clic en "Abrir Solicitud" para continuar con su ingreso de datos.

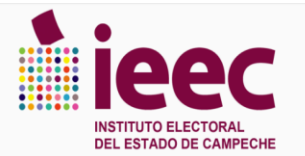

Bienvenido/a a su preregistro de Aspirante a Candidatura Independiente.

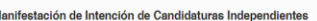

N

nes, Presidencias Municipales y Presidencias de Juntas Municipales, se registran ante el Instituto Electoral del Estado de Car<br>deben registrarse ante el Instituto Nacional Electoral (Presidencia de la República, Senadurías Lee Candidatures Index es para Diputai Los demás cargos que se eligen en los e dos, deben registrarse ante el Instituto Nacional Electoral (F

Ésta es la barra de secciones de datos, cada vez que termine con una sección podrá pasar a la siguiente que se irá desbloqueando, es decir, se activará conforme vaya finalizando con las secciones y de clic en el botón **B**uardar . Los datos ingresados deberán ser válidos para que el sistema guarde su información y se habilite la sección siguiente, en caso de haber información incorrecta, deberá verificar los campos marcados en color rojo y realizar las correcciones correspondientes.

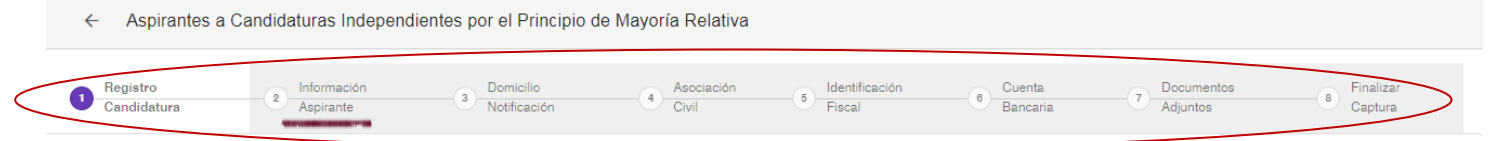

En la sección 11 "Registro Candidatura" debe ingresar la CURP de la o el propietario que encabezará la fórmula para el caso de Diputaciones Locales o de la o el propietario presidente que encabeza la planilla para el caso de Ayuntamientos y Juntas Municipales, al terminar presione la tecla "Enter" y de clic en el botón "Guardar"– **El sistema automáticamente arrojará el/los nombre(s) y apellidos de la persona a la que le corresponde la CURP la cual consta de 18 dígitos.**

Aspirantes a Candidaturas Independientes por el Principio de Mayoría Relativa  $\leftarrow$ Identificación Finalizar Registro Información Domicilio Asociación Cuenta Documentos  $\overline{A}$ <sup>6</sup> Notificación Fiscal Candidatura Aspirante Civil **Bancaria** Adjuntos Captura gresa tu CURP y presiona ENTER Nombre\* Primer Apellido\* Segundo Apellido **B** Guardar Seguidamente, aparecerán campos con listas desplegables, con datos del cargo que pretende contender:

## **Nota: Al guardar los datos de la elección NO SE PODRÁ MODIFICAR**

- 1. Elección Donde podrá elegir Diputaciones Locales, Ayuntamientos o Juntas Municipales
- 2. Lugar de la Elección Elegirá el número de Distrito, el Municipio o la Sección Municipal donde desea contender según sea el caso.
- 3. Al terminar seleccione el botón **B** Guardar

#### Datos del cargo en el que pretende contender

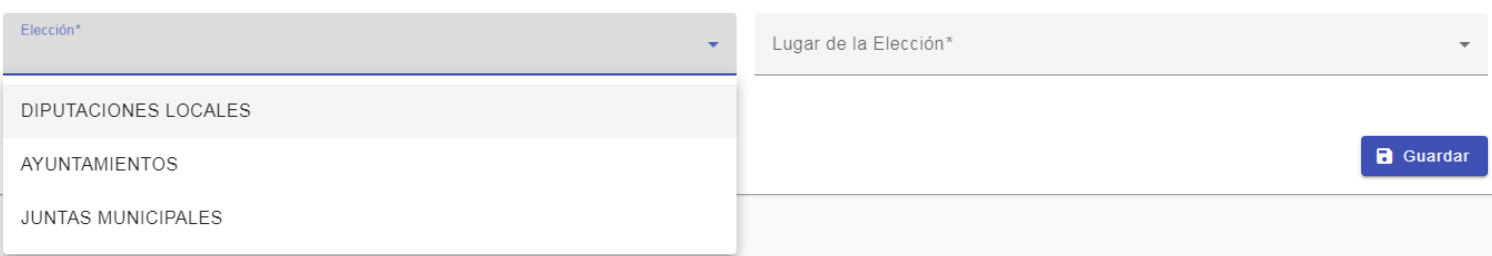

A continuación, ingrese la información de las personas que integrarán la fórmula o planilla, al finalizar el llenado, de un clic en el botón **B**uardar . En caso de haber inconsistencias, el sistema no permitirá guardar y solo podrá hacerlo hasta realizar las modificaciones.

### **Ejemplo**:

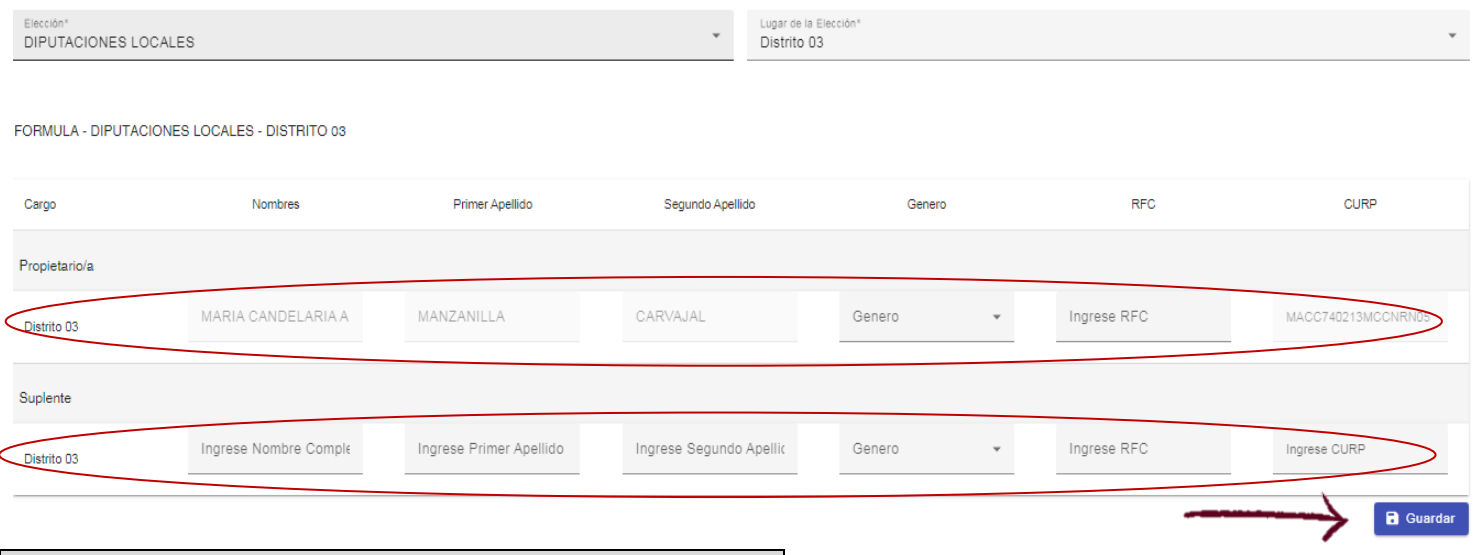

**Recuerde: debe cumplir con paridad de género (50% mujeres y 50% hombres) y alternancia (M-H-M-H ó H-M-H-M)**

Como paso siguiente, deberá seleccionar la sección (2) "Información Aspirante" en la barra de secciones. El sistema desplegará apartados con datos, en los que se requerirá información relativa a lo siguiente:

#### **1. Acta de nacimiento** – Ingrese su fecha de nacimiento y seleccione Nacionalidad

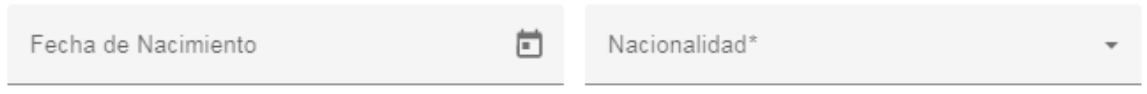

Al seleccionar nacionalidad se desplegarán los campos relativos a su Estado y Municipio de nacimiento que tendrán listas desplegables para seleccionar el que le corresponda.

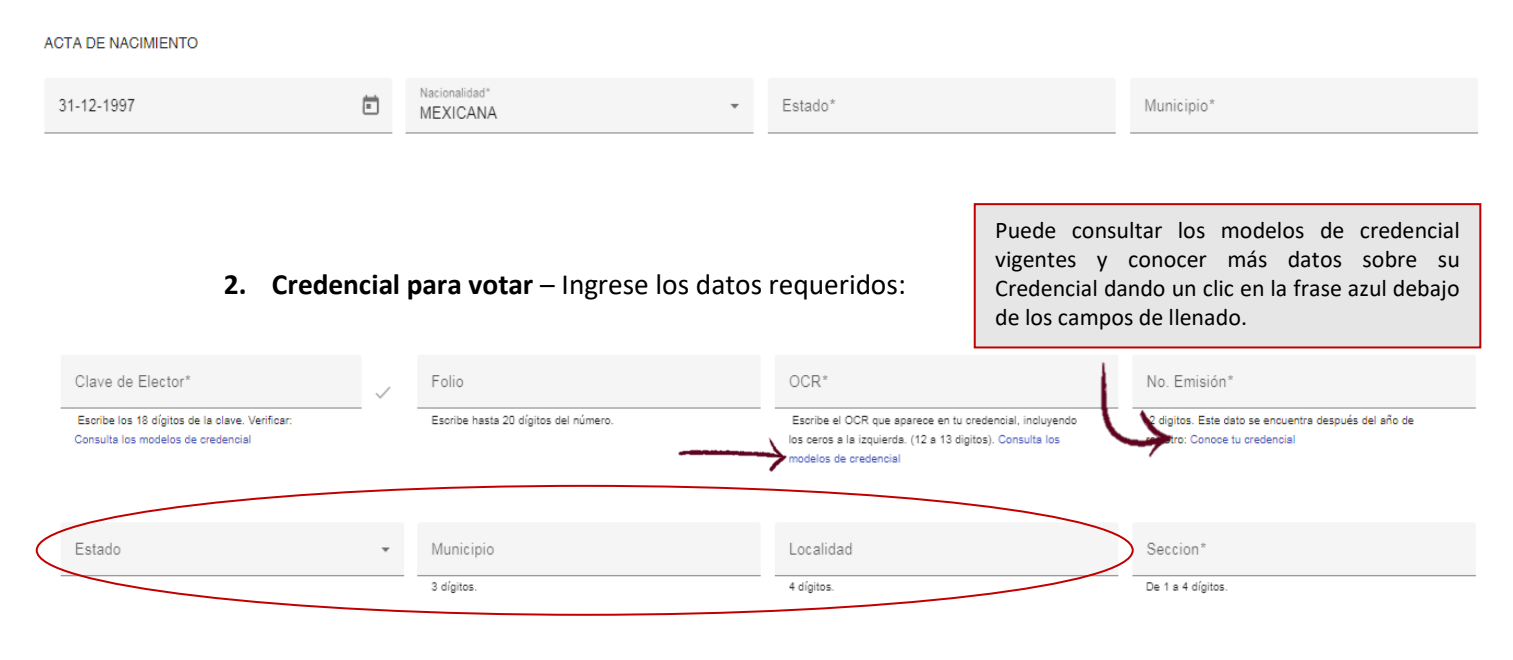

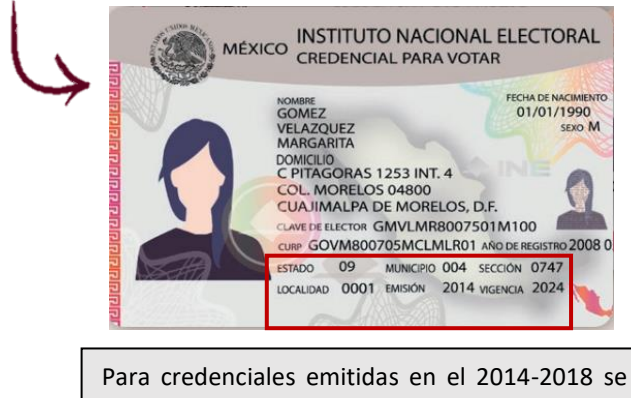

podrá encontrar la información del número de estado, municipio, localidad y sección en la parte inferior del anverso.

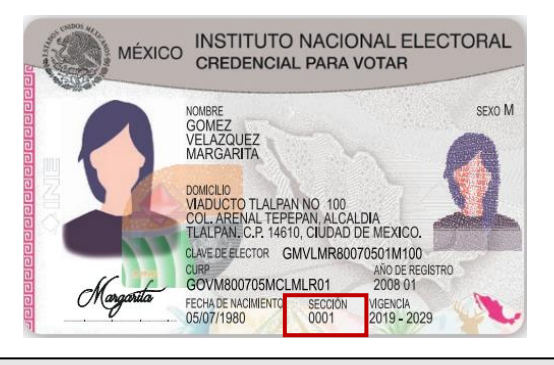

Para credenciales emitidas en el 2019 en adelante se podrá encontrar únicamente la información de la sección en la parte inferior del anverso, para el número del Estado se encontrará en el **Anexo 1** de esta guía, se podrán dejar vacíos los campos de "Municipio" y "Localidad"

**3. Escrito de residencia** – Ingrese la información requerida (en el campo "Buscar Municipio", ingrese la inicial del Municipio para que cargue la lista desplegable y seleccione el que corresponda). En este apartado todos los campos son obligatorios.

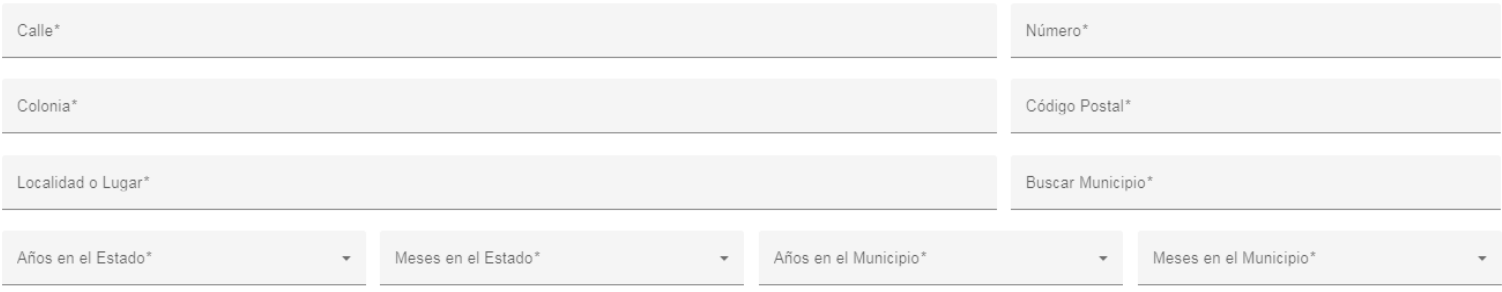

Para los campos de años y meses (en el Estado y en el Municipio) se deberá contemplar los meses como complemento de los años, no como una cantidad individual.

Por ejemplo 10 años en el Estado y 3 meses en el Estado, 10 años en el Municipio y 3 meses en el Municipio.

#### **4. Formulario de manifestación**

- El **correo electrónico** proporcionado deberá estar vinculado a una plataforma (Google, Facebook o Twitter) y será para el uso de la Aplicación Móvil que utilizarán para recabar el apoyo de la ciudadanía.
- Los campos de RFC y CURP de quienes integran la fórmula o planillas serán utilizados para el formulario de Manifestación de Intención del SNR y se cargarán automáticamente en ese apartado, debido a que ya fue ingresada la información desde la sección ( <sup>1</sup> Registro Candidatura.
- Para continuar con la siguiente sección verifique la información capturada y de un clic en "Guardar"

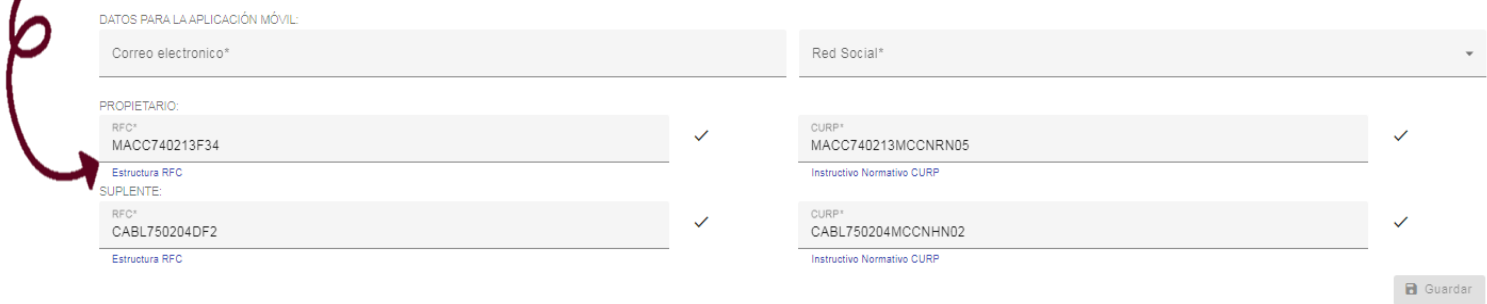

Continuando con el preregistro, en la sección  $\binom{3}{3}$  "Domicilio Notificación", deberá ingresar los datos referentes al predio donde recibirá notificaciones, así como, un correo electrónico donde recibirá las notificaciones electrónicas oficiales, avisos o requerimientos del Instituto Electoral del Estado de Campeche.

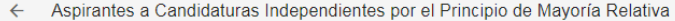

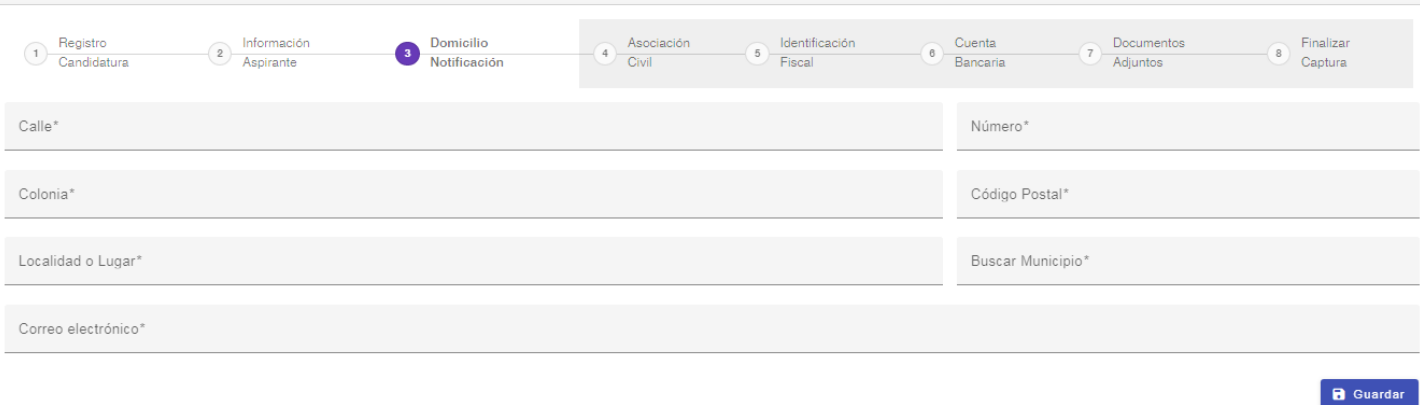

Al finalizar su captura, de un clic en **B**uardar para continuar con la siguiente sección.

En la siguiente sección  $\binom{4}{4}$  "Asociación civil", deberá ingresar la información de la A.C. que respaldará su candidatura, así como de las ciudadanas y/o ciudadanos que formarán parte de סו dicha Asociación.

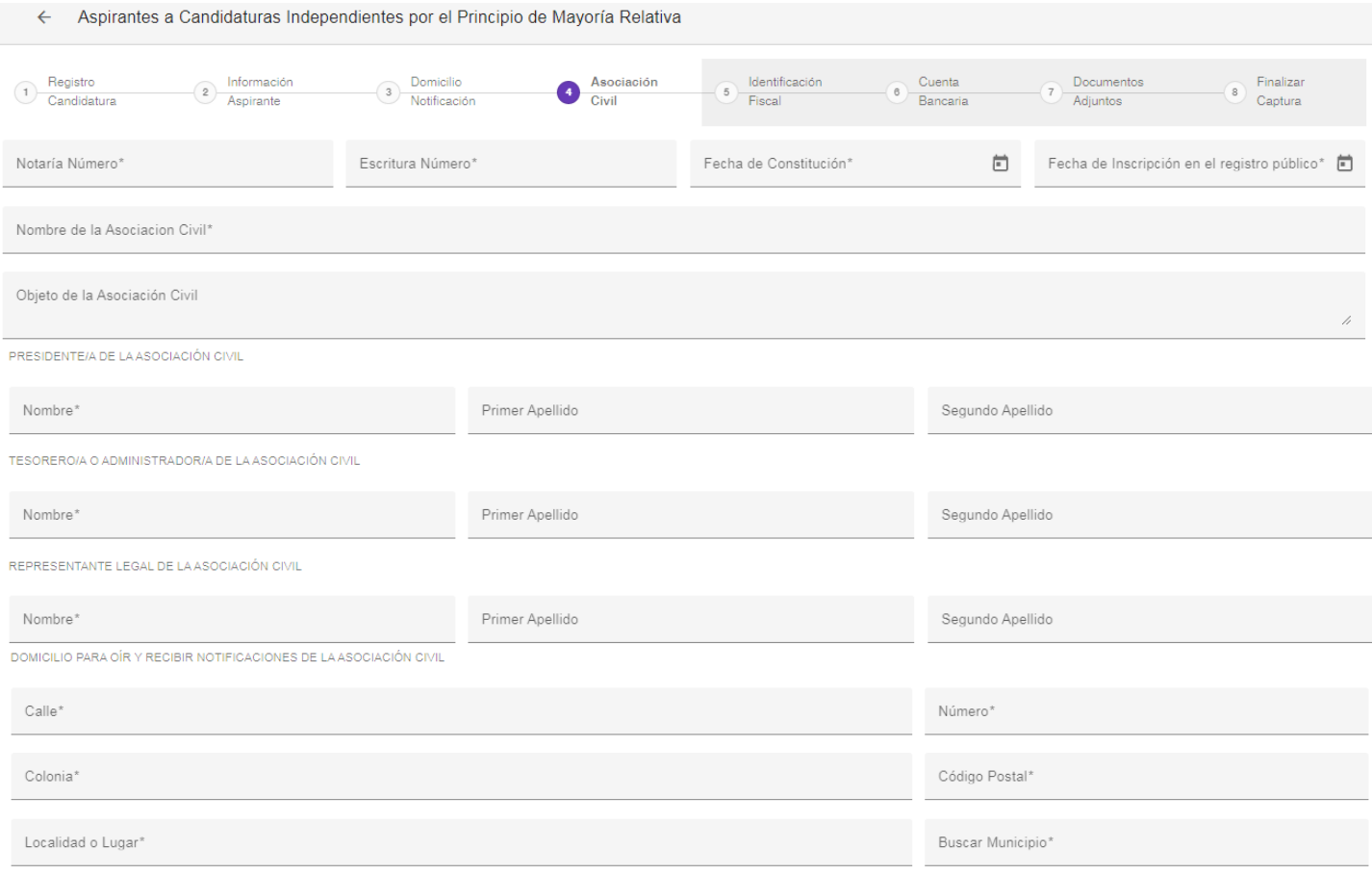

Deberá cerciorarse que los datos ingresados sean correctos y de un clic en **B** Guardar para continuar en la siguiente sección.

Como siguiente punto, en la sección  $\binom{5}{2}$  "Identificación Fiscal" se solicitan datos complementarios 5 de la A.C. como lo son el RFC y la Denominación de la persona moral. Al finalizar de un clic en וו "Guardar" y podrá acceder a la siguiente sección.

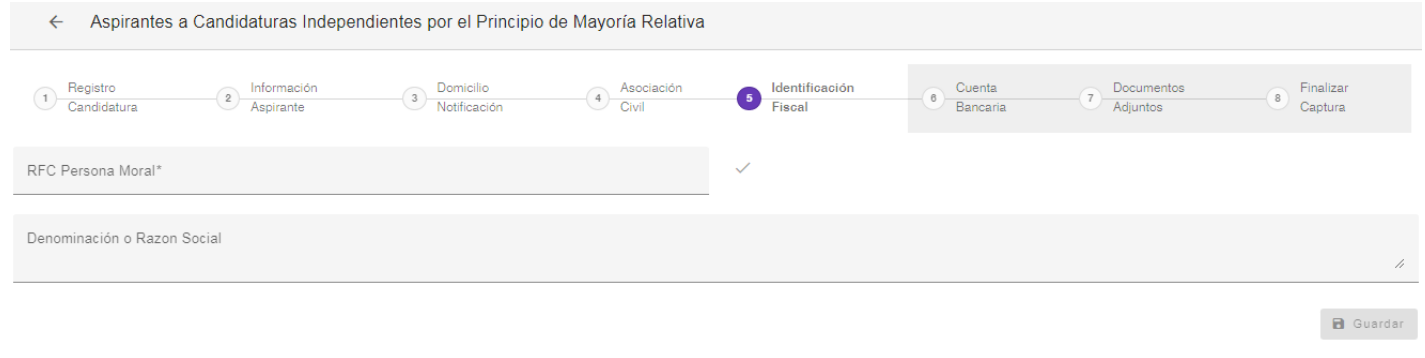

En la sección (6) "Cuenta Bancaria", deberá ingresar los datos bancarios solicitados, la cual deberá estar a nombre de la Asociación Civil.

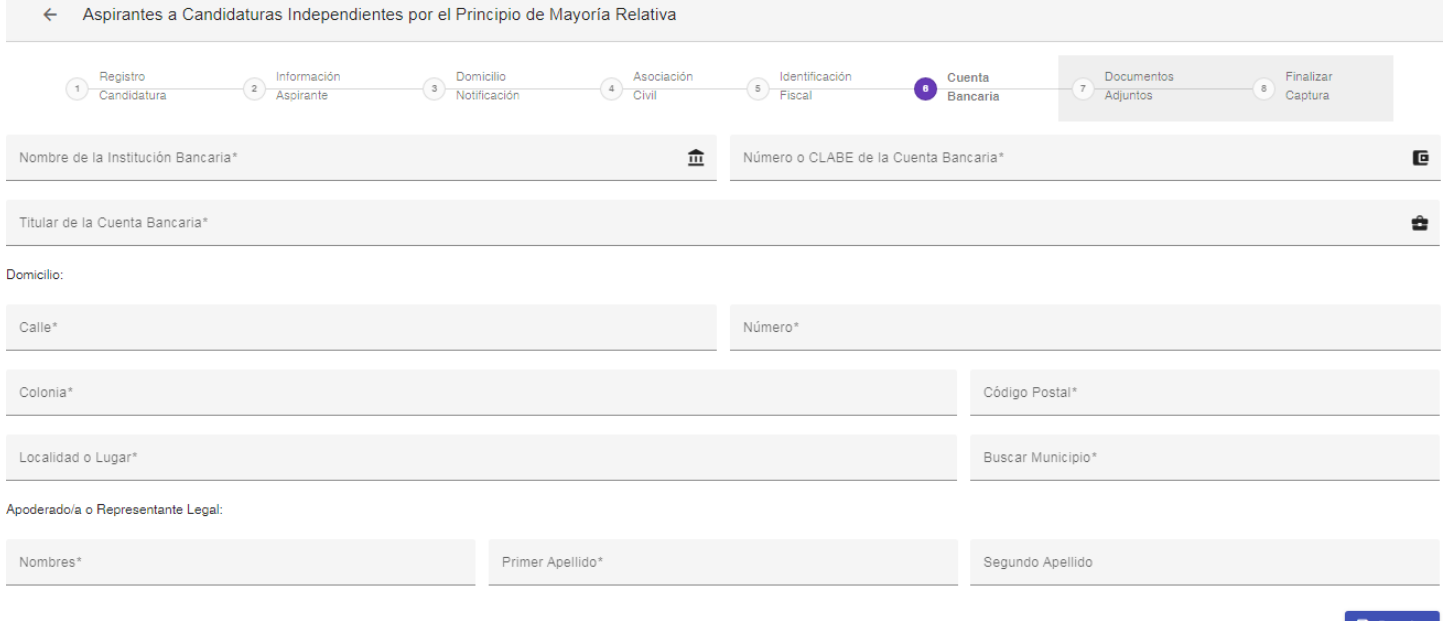

Una vez ingresada la información, cerciórese de que los datos ingresados sean correctos y de un clic en **B** Guardar para continuar en la siguiente sección.

"Documentos Adjuntos", deberá seleccionar la casilla que se encuentra a la derecha de cada fila de texto, en la que marcará los documentos que debe presentar anexo a su manifestación de intención. Una vez marcados los documentos, proceda dando un clic en **B** Guardar para finalizar con la sección. En la sección  $\frac{1}{7}$ 

εו

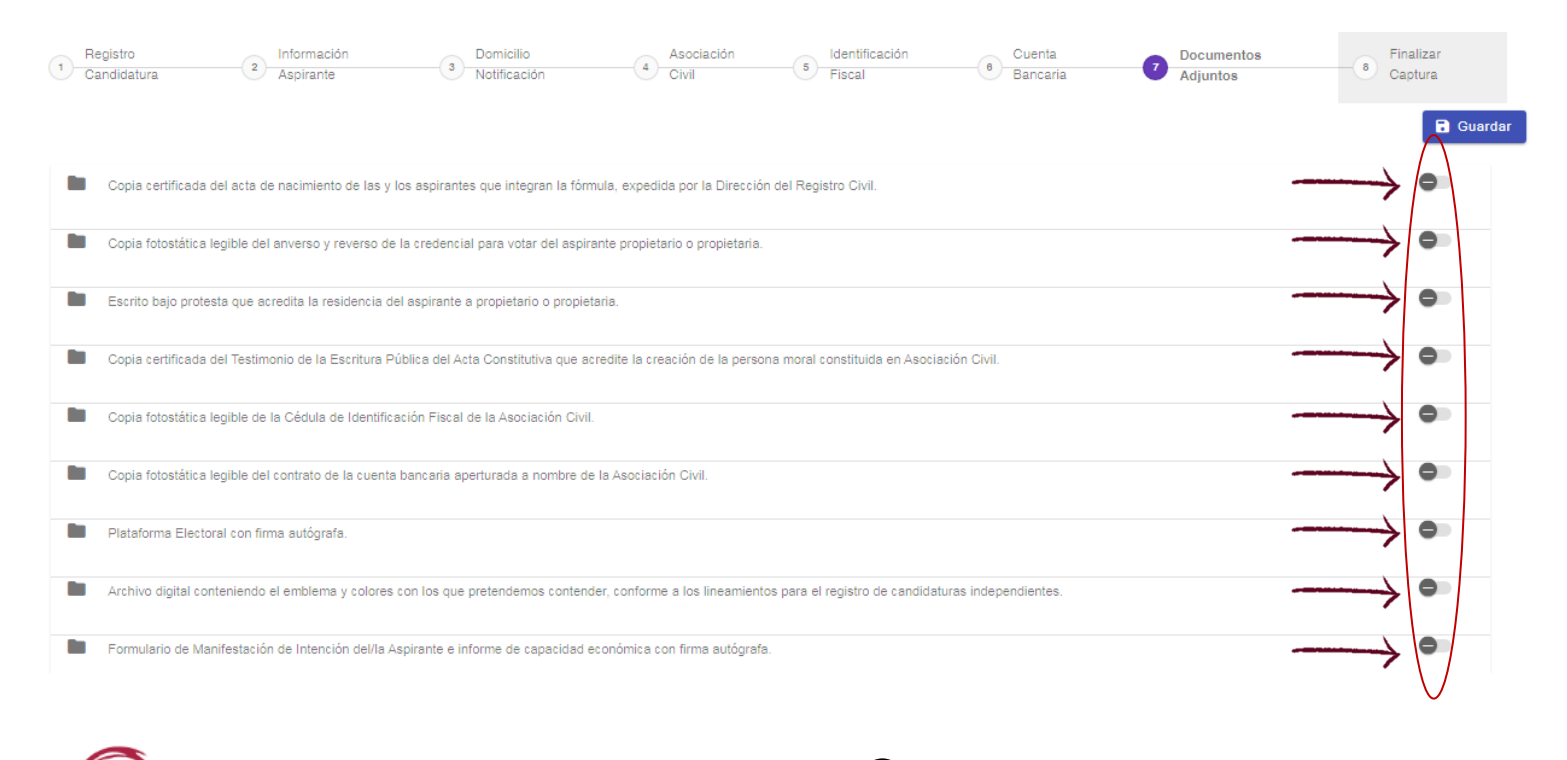

Para concluir con el preregistro, en la última sección (8) "Finalizar Captura", de un clic en Finalizar Registro (Se recomienda revisar que los datos ingresados en todas las secciones sean correctos, ya que una vez que finalice el registro, no podrá modificar dato alguno en el sistema.)

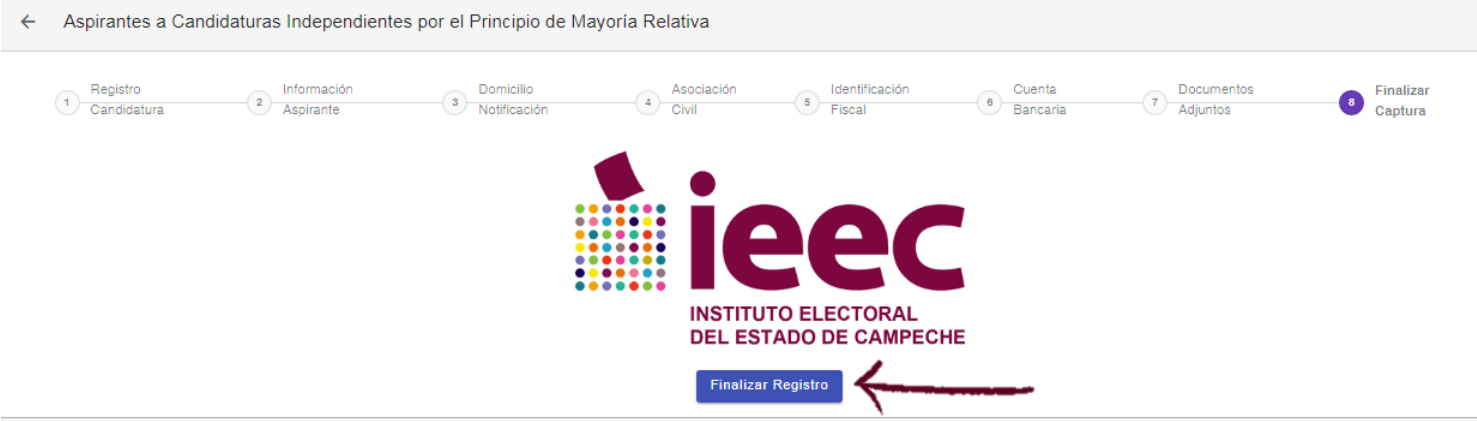

A continuación, aparecerá en su pantalla un cuadro de dialogo donde se le hará la pregunta "¿Estás seguro de que quieres finalizar el registro?", en caso de que la respuesta sea positiva, de clic en la opción que corresponde.

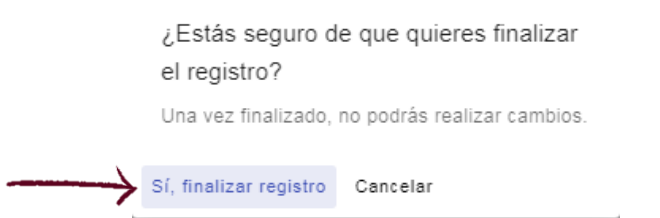

Para generar su Manifestación de Intención y Escrito de Residencia, de un clic en **+ Manifestación de Intención** y desplegará una ventana con los formatos que deberá imprimir. Es importante mencionar que deberá anexar los documentos requeridos y presentarlo ante las autoridades competentes del Instituto Electoral del Estado de Campeche en las fechas correspondientes.

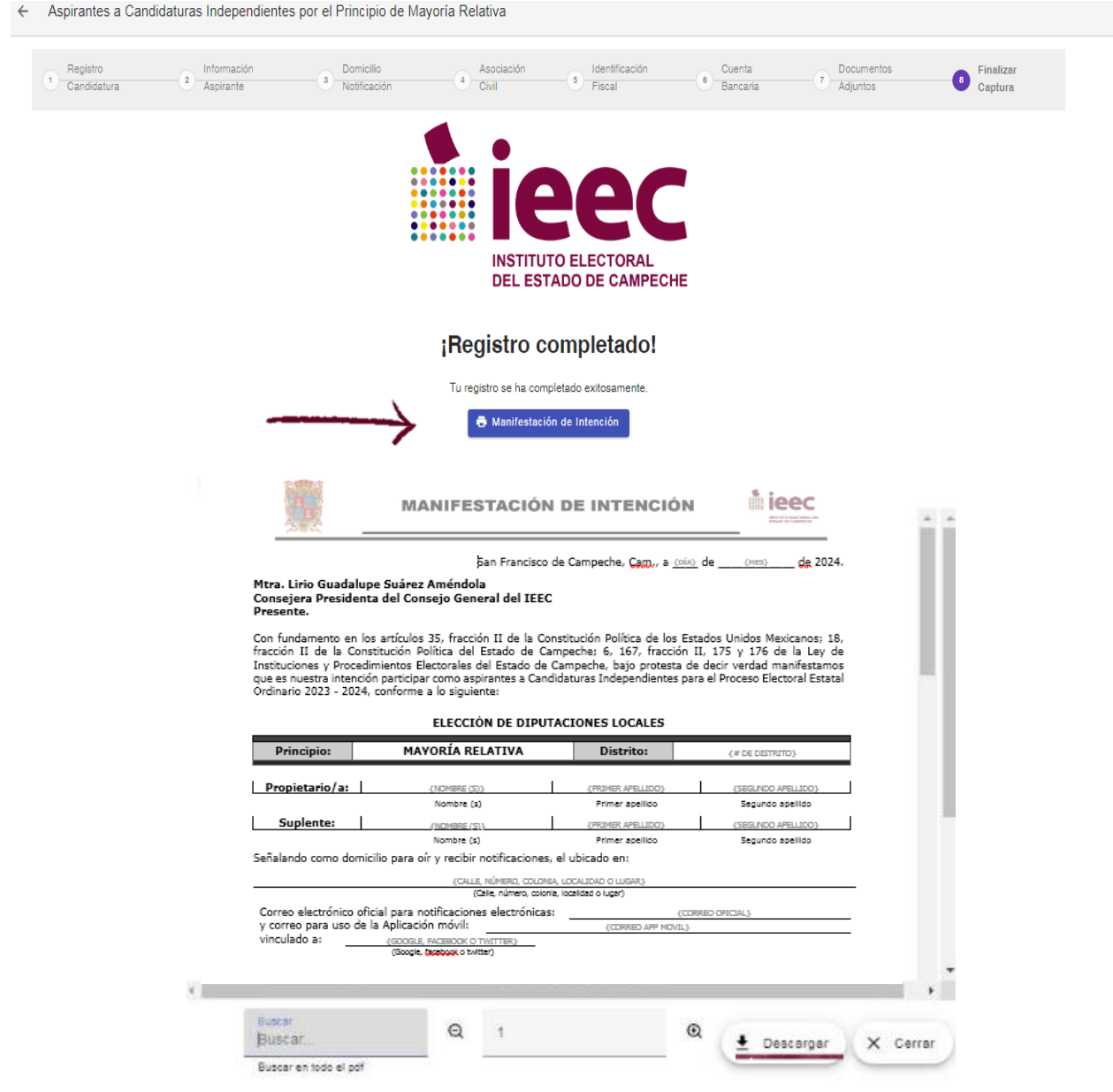